# **ICP-RIE (Predeus)** 簡易マニュアル

2020 年 8 月 26 日 作成:安藤 連絡先(内線 8260)

#### **1. 装置予約**

- 1-1 Web 予約システムにて ICP-RIE 装置の予約をする。 ※ 予約にはルールがある。学生連絡会等で決められたルールに従って予約すること。
- 1-2 マイクロシステムセンター1F 事務室入口横にある入室記録簿に記録する。使用装置記 入欄には ICP (Predeus)と記入し、ホワイトボードの ICP (Predeus) 欄に各自のマグネ ットを貼り付けてから入室する。(自分のマグネットが無い場合はマーカーで名前を書 いてから入室する。)

### **2. プロセスガス供給ラインの開栓**

- 2-1 ガスボンベ (SF<sub>6</sub>、C<sub>4</sub>F<sub>8</sub>、He、Ar、P-N<sub>2</sub>) の1「元栓」と2「バルブ」、さらにレギ ュレータを経た先にある③「バルブ(1 号機)」を開ける。O2 は②と③の「バルブ」 のみを開ける。
	- ※ ①「ボンベの元栓」→②「ボンベに近いバルブ」→③「ボンベから遠いバルブ」の 順に開けること。
- 2-2 各ガスの残圧をチェックし、ICP-RIE (2号機)の作業台に置いてあるガスボンベ残圧 点検表に記入する。

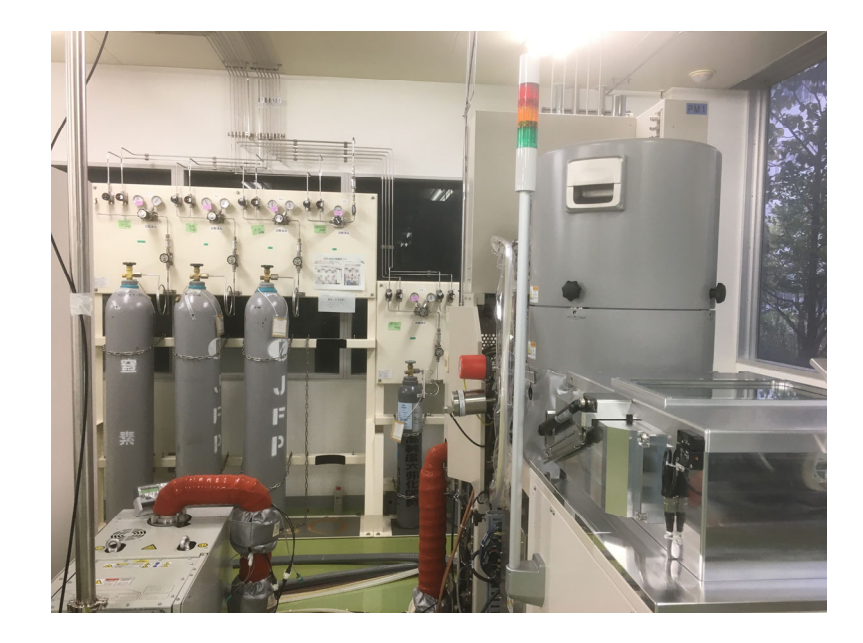

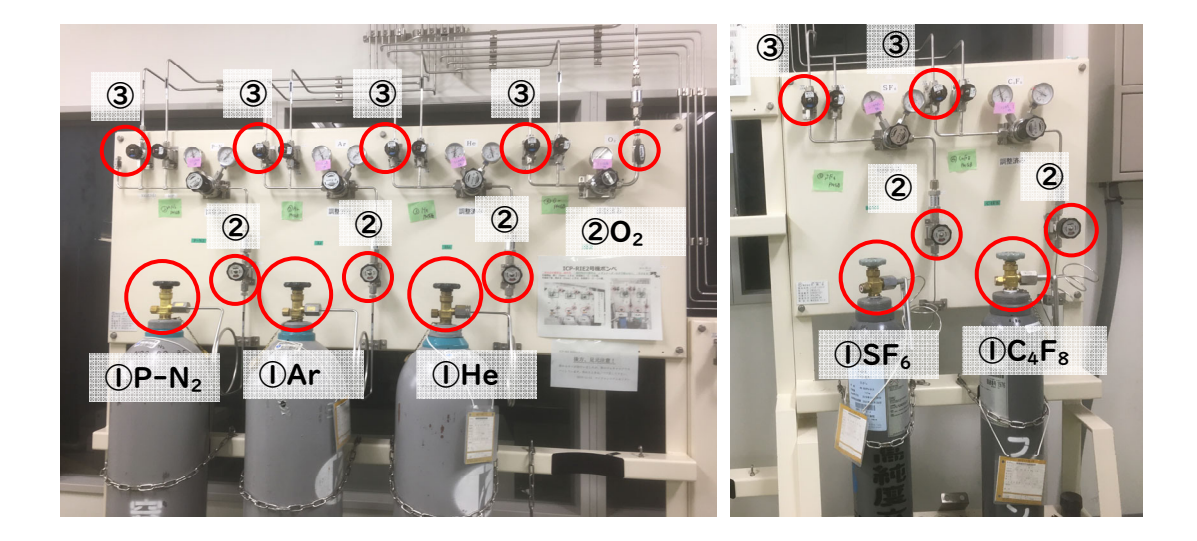

#### **3. チャンバリークテスト**

- 3-1 操作ウィンドウ内の①「診断」をクリック。
- 3-2 ②「リーク」をクリック。
- 3-3 ③「チャンバリーク」をクリック。
- 3-4 チャンバリークテスト枠内の④「測定時間」に **30** 秒と入力。⑤「上限リークレート」 に **0.4** Pa/min と入力。
- 3-5 ⑥「開始」をクリック。
- 3-6 ⑦「経過時間」がカウントアップを始めたら、「リークレート」に現在のリーク測定 値が表示される。測定時間経過後のリークレートが 0.4 Pa/min 以上となる場合は異 常であるので、装置責任者に連絡すること。
- 3-7 ⑧「更新」をクリック。

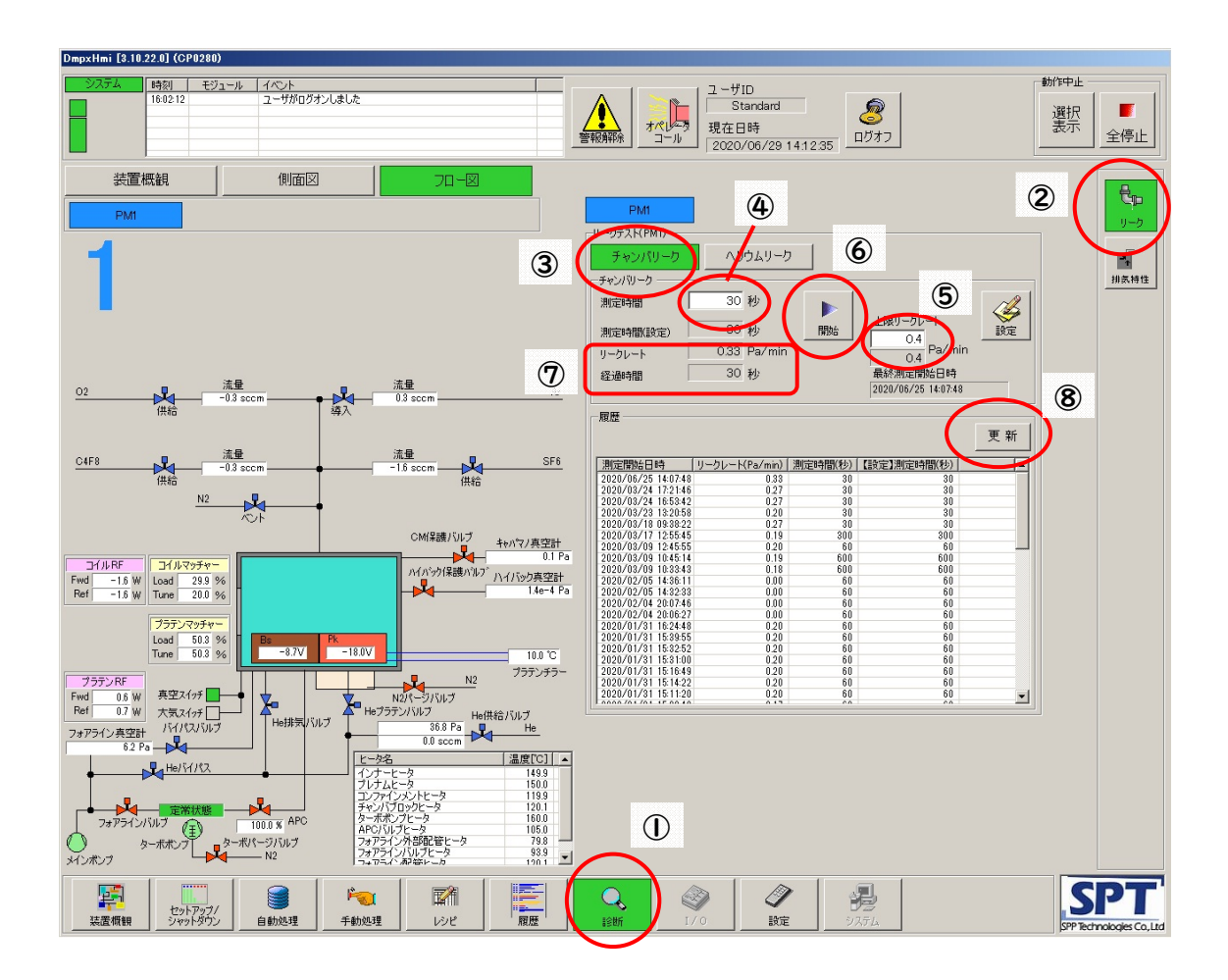

#### **4. レシピの作成・変更**

4-1 操作ウィンドウ内の①「レシピ」をクリック。

- 4-2 ②「ステップ」をクリック。
- 4-3 ③ ステップレシピの使用するフォルダを選択
- 4-4 ステップレシピを新規作成する場合、④「追加」をクリック。既に作成済みのレシピ を変更する場合や修正を加えて新たなレシピを作成したい場合、ステップレシピの項 目の中で変更または修正したいレシピ(⑤)をハイライトし、⑥「編集」をクリック。

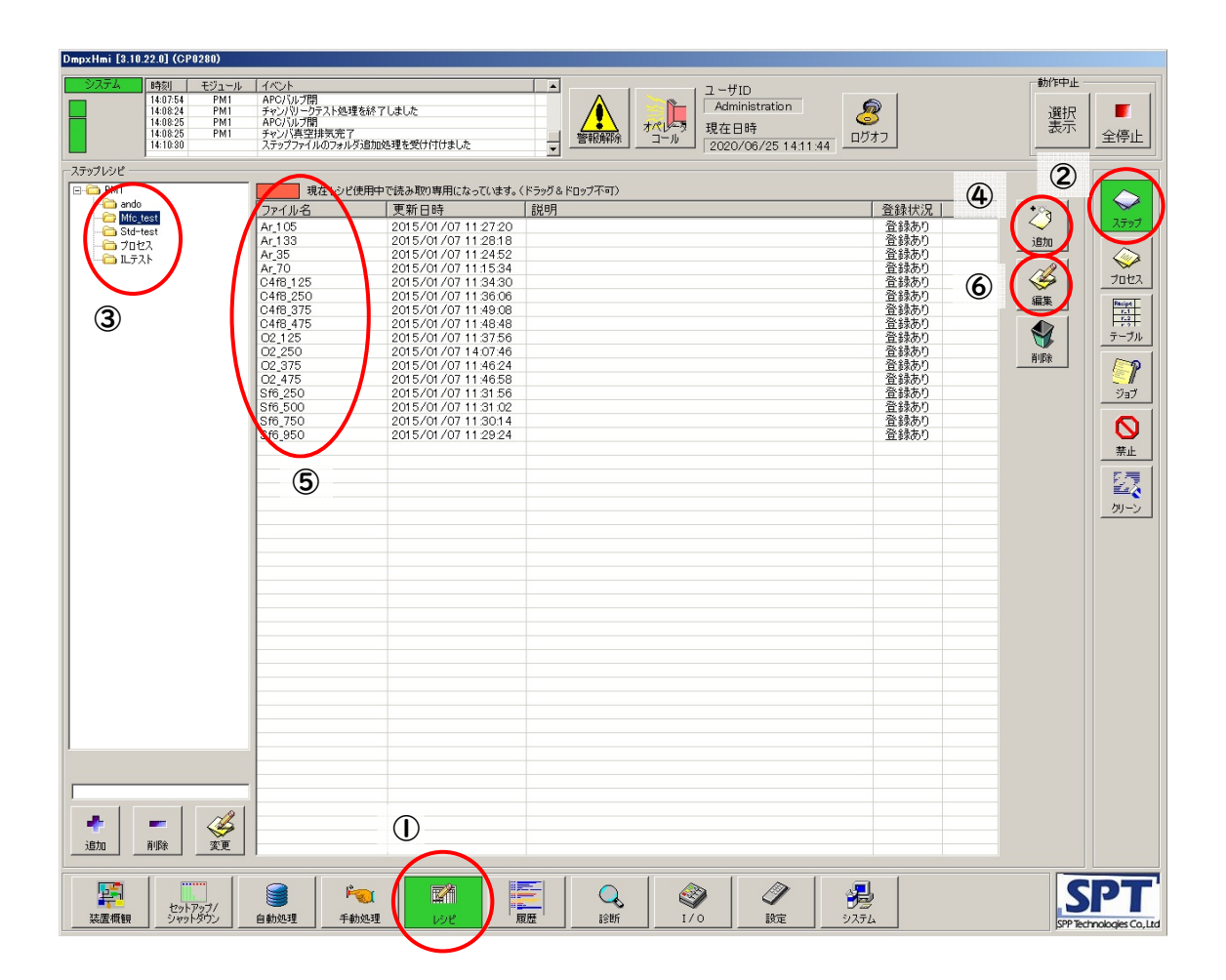

※ 「Mfc test」「Std-test」「プロセス」「IL テスト」にあるステップレシピは変更しな いこと。

- 4-5 ⑦「コントロールタイプ」を選択する。⑧「一般」、「ガス」、「高周波電源」、「整合器」、 「圧力コントローラ」のタブ内の各設定を入力、変更する。
	- ※ 新規作成の場合と既にあるレシピを修正して新たなレシピを作成する場合は、設定 ウィンドウ左上の⑨「ステップ名」を入力(新規作成)または変更(すでにあるレ シピを修正)すること。⑨「ステップ名」を変更しない場合や既存のレシピ名と同 じ名前を入力した場合、上書き保存される。
	- ※ レシピについては、別資料も参考にする。
- 4-6 全ての設定が済んだら⑩「更新」をクリック。するとレシピが Save されてレシピ設 定ウィンドウが閉じられる。もし Save したくないのであれば⑪「キャンセル」をク リック。すると Save されずにレシピ設定ウィンドウが閉じられる。

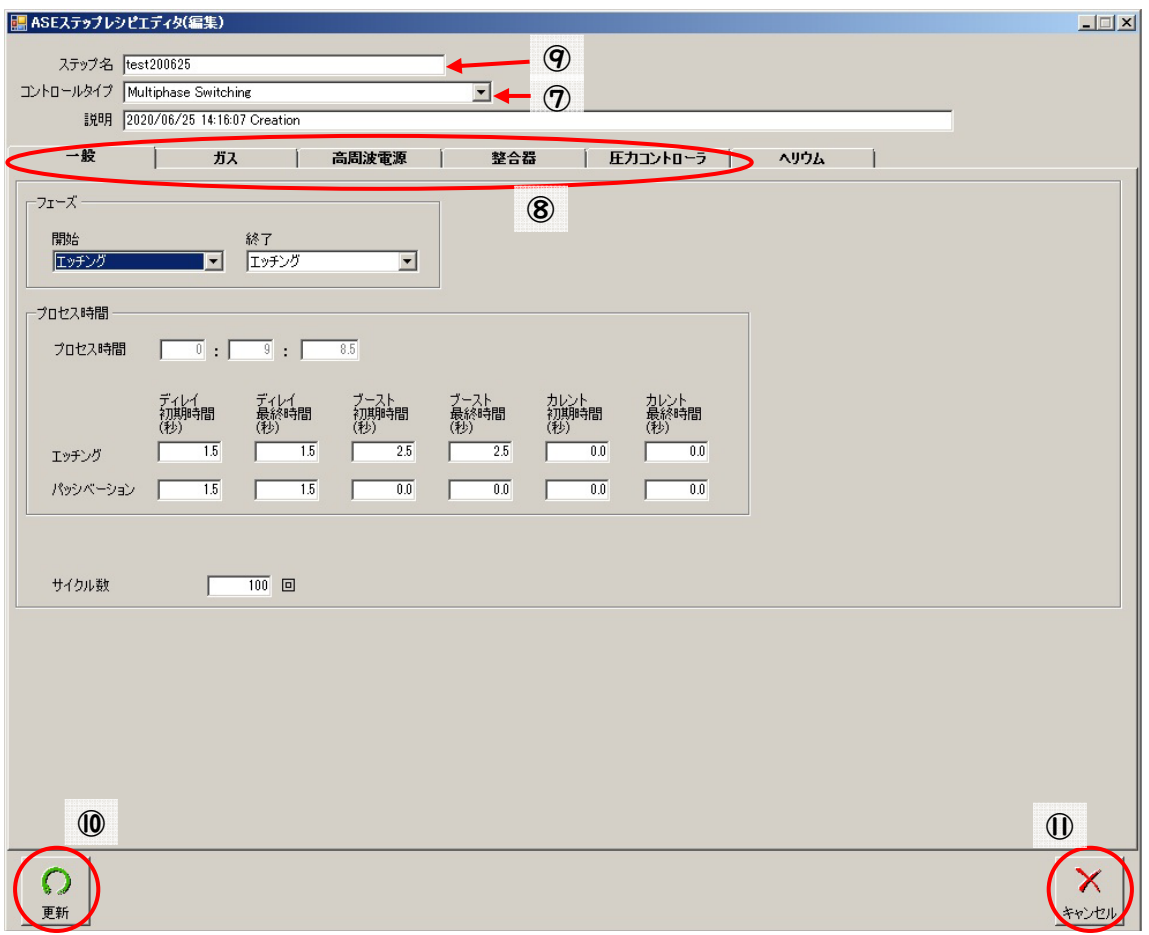

- 4-7 ⑫「プロセス」をクリック。
- 4-8 ⑬ プロセスレシピの使用するフォルダを選択
- 4-9 プロセスレシピを新規作成する場合、⑭「追加」をクリック。既に作成済みのプロセ スレシピを変更する場合や修正を加えて新たなプロセスレシピを作成したい場合、ス テップレシピの項目の中で変更または修正したいプロセスレシピ (65) をハイライト し、⑯「編集」をクリック。別ウンドウが立ち上がる。
- 4-10 別ウィンドウにて使用する「ステップ」を順番に選択する (17)。

## ※ プロセスは「ガス安定化レシピ」→「加工レシピ」のようにガス安定化のステップ を必ず加工ステップの前に入れること。

4-11 全てのステップを登録したら、「保存」(または「取消」)をクリック。

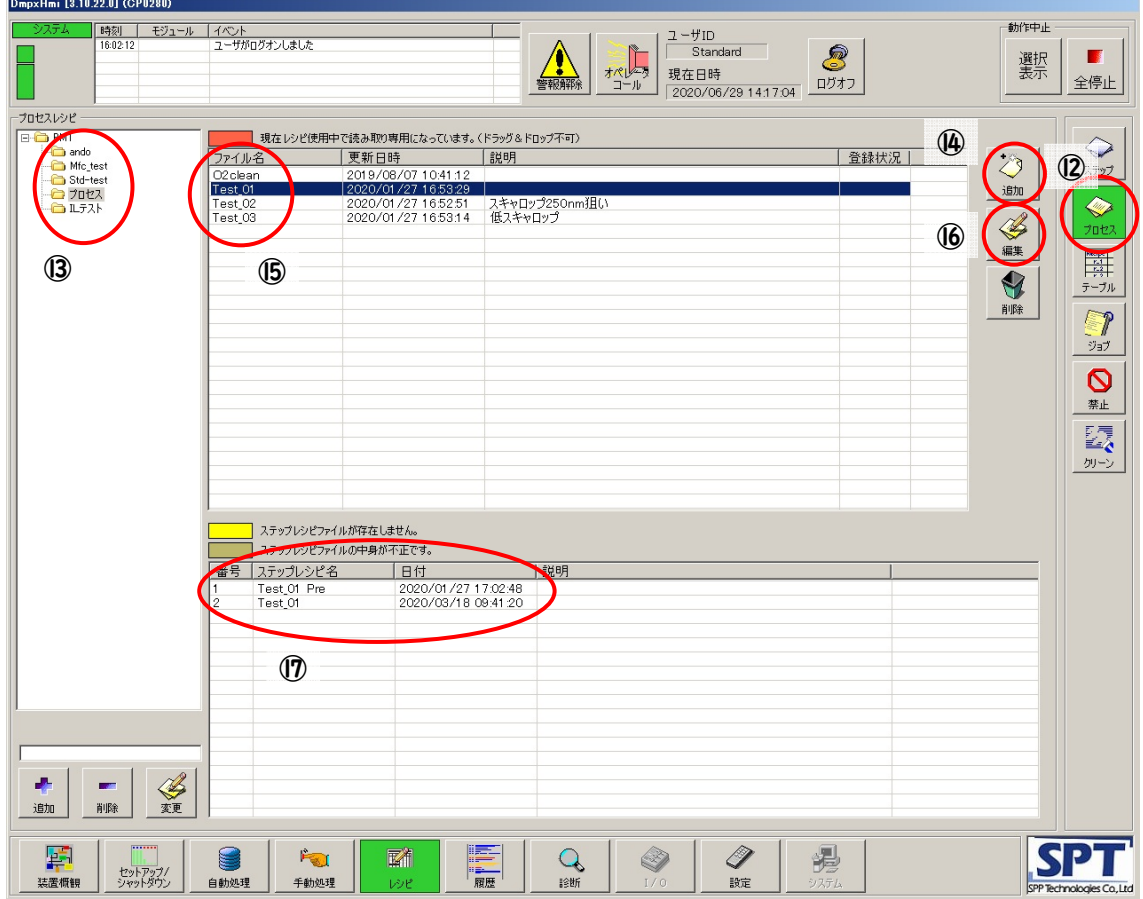

#### **5. ウェハの挿⼊**

5-1. 操作ウィンドウ内の①「手動処理」をクリック。

5-2. ②「マテリアル」をクリック。

- 5-3. ロードロック内を大気解放するために③「大気開放」をクリック(※ 続けて装置を 使用する場合で 8-5 から 5-1 へ戻って進めてきた場合は③「大気開放」をクリック する必要は無い)。操作ウィンドウ内左を④「装置外観」にすると状態がわかりやす い。左上の緑色に点滅するランプマーク(「システム」と下の長方形)が緑色の点灯 に変わるまで待つ。大気解放が終わるとロードロックの蓋が少し開く。その後、蓋を 手で上に開けてウェハまたは専用のトレーに固定したチップをロードロック内の⑤ 「台座」に載せる。
- 5-4. ロードロックの蓋を閉め、⑥「レバー」をロックする。
- 5-5. 操作ウィンドウ内の⑦「真空引き」をクリック。左上のランプマークが緑色の点滅か ら点灯に変わるのを待つ。
- 5-6. 操作ウィンドウ内の⑧「マッピング」をクリック。これでロードロック内にウェハが ある事が認識される。

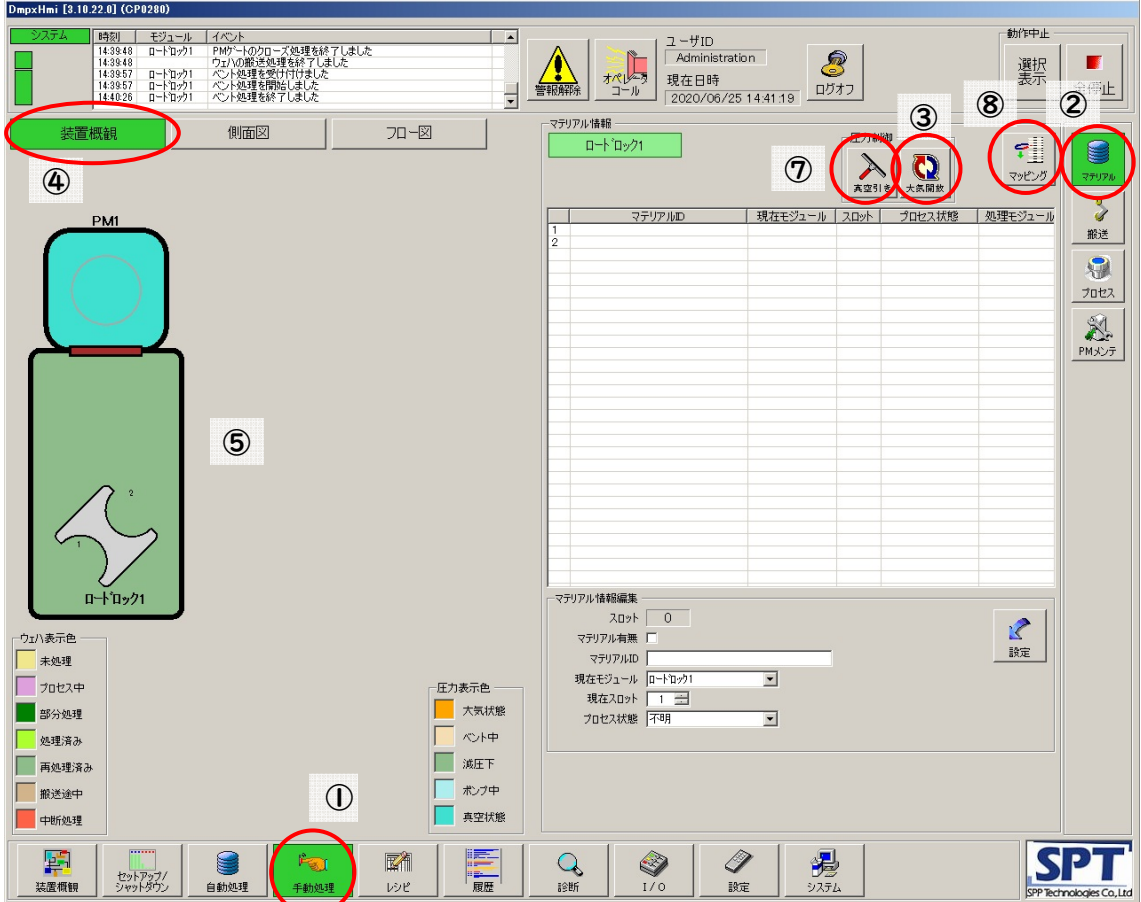

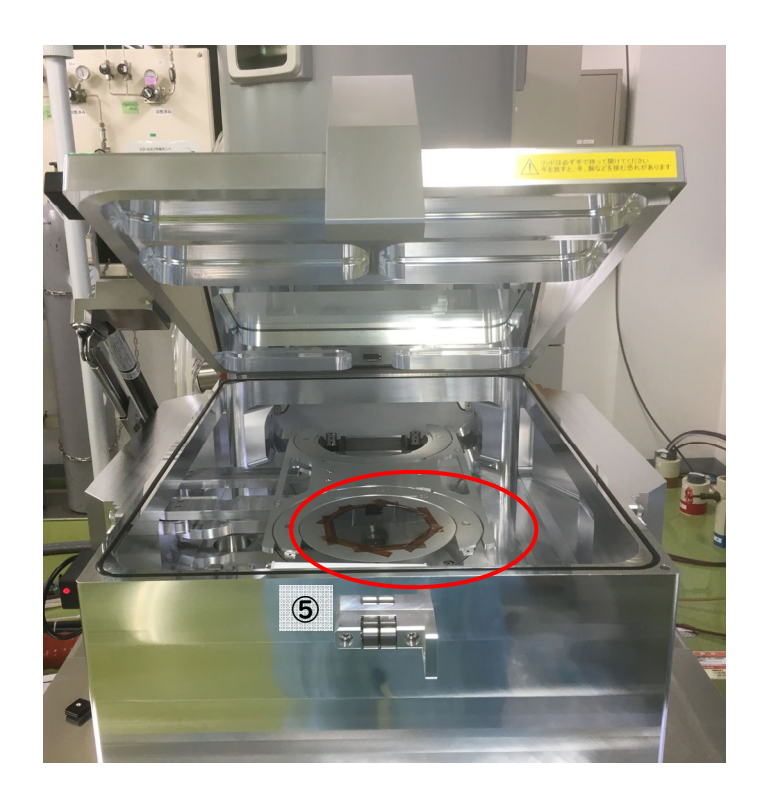

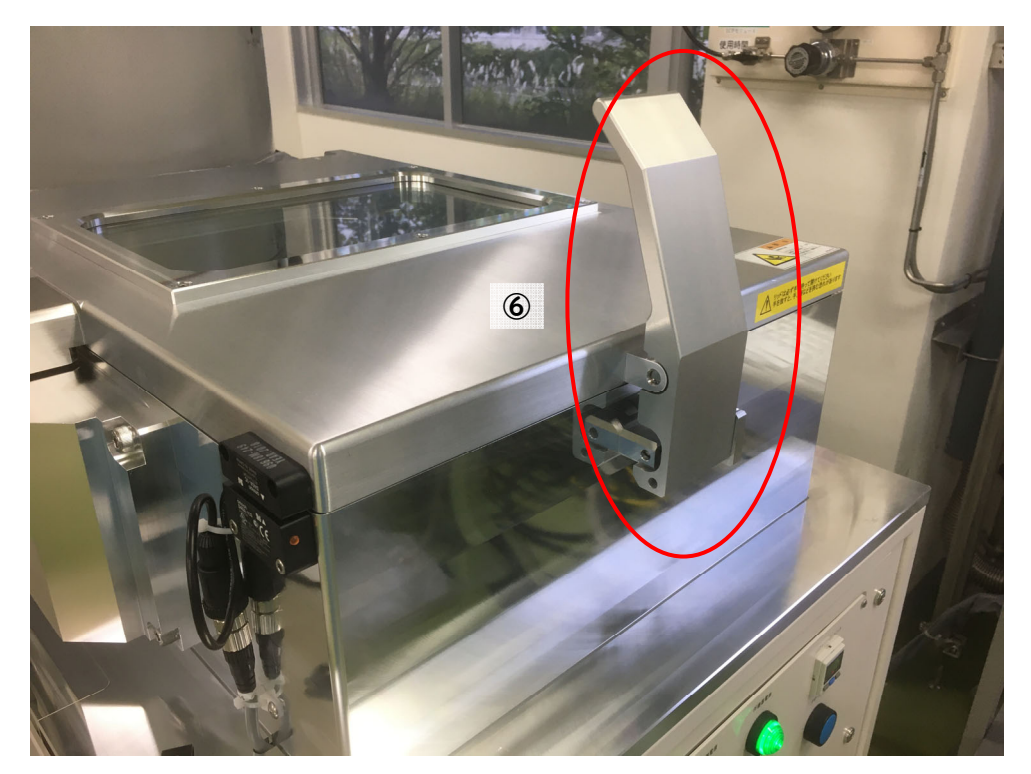

- 5-7. ⑨「搬送」をクリック。
- 5-8. 搬送元の10「ロードロック」(slot 1 または slot 2) を選択。
- 5-9. 搬送先の⑪「PM1」をクリック。
- 5-10. ウェハまたはチップをプロセスチャンバに移動させるために⑫「搬送」をクリック。 5-3 に同じくランプマークが緑色の点灯に変わるまで待つ。

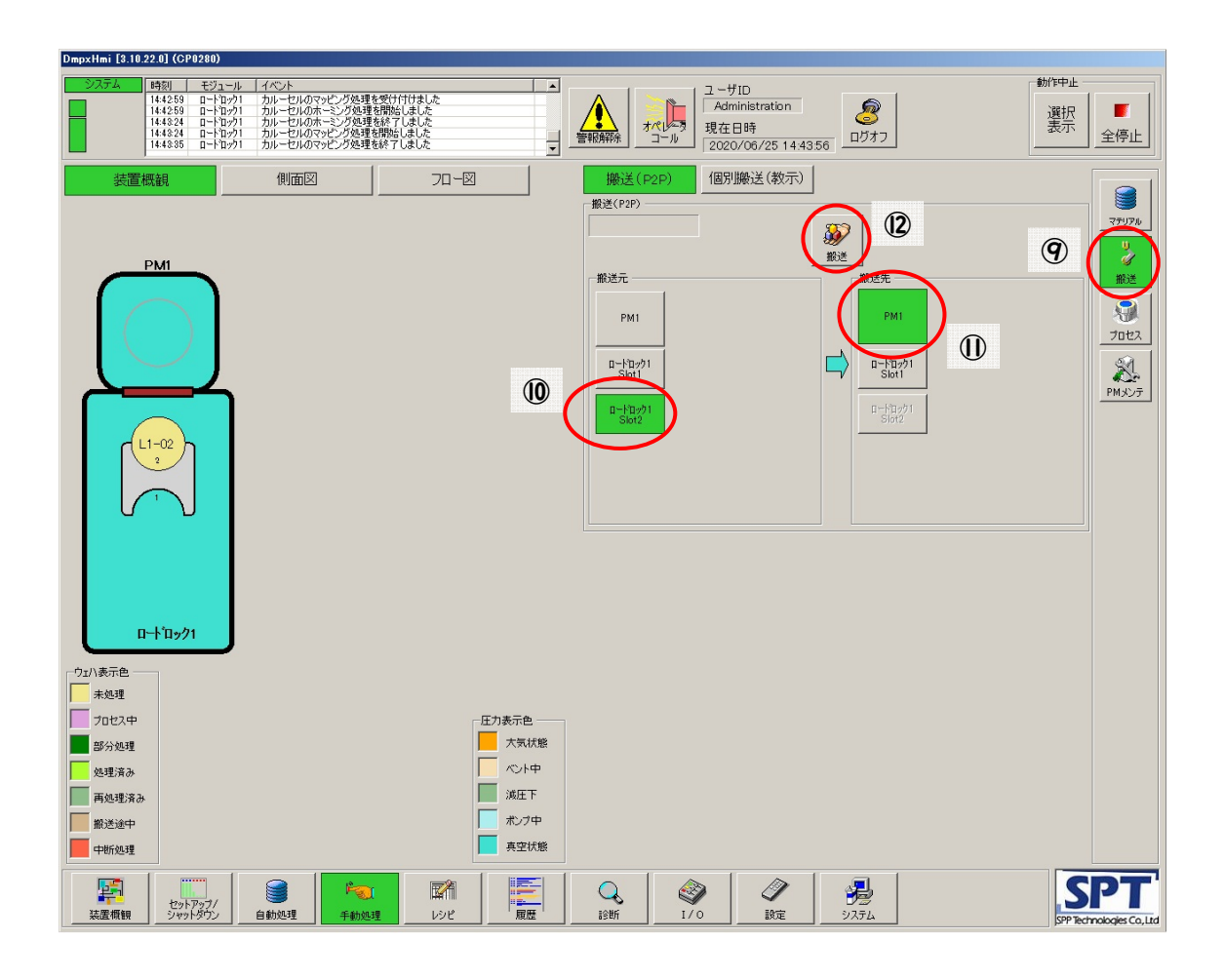

#### **6. He リークテスト**

- 6-1 操作ウィンドウ内の①「診断」をクリック。
- 6-2 ②「リーク」をクリック。
- 6-3 ③「ヘリウムリーク」をクリック。
- 6-4 ヘリウムリークテスト枠内の④「測定時間」に **60** 秒と入力。
- 6-5 ⑤「チャンバ上限圧力値」に **1110**Pa と入力。
- 6-6 ⑥「圧力値」に **2666**Pa と入力。
- 6-7 ヘリウムリークテスト枠内の⑦「開始」をクリック。この時、⑧「He の流量」が **25 sccm** 程度である事を確認すること。
- 6-8 ヘリウムリークテスト枠内の⑨「経過時間」がカウントアップを始めたら⑩「リーク レート」を観察。リークアップレートは、**20Pa/min** 未満となる必要がある。0 や 0.01Pa/min の場合や 20Pa/min 以上の場合は異常であるので、装置責任者に連絡する こと。
- 6-9 ⑩「更新」をクリック。

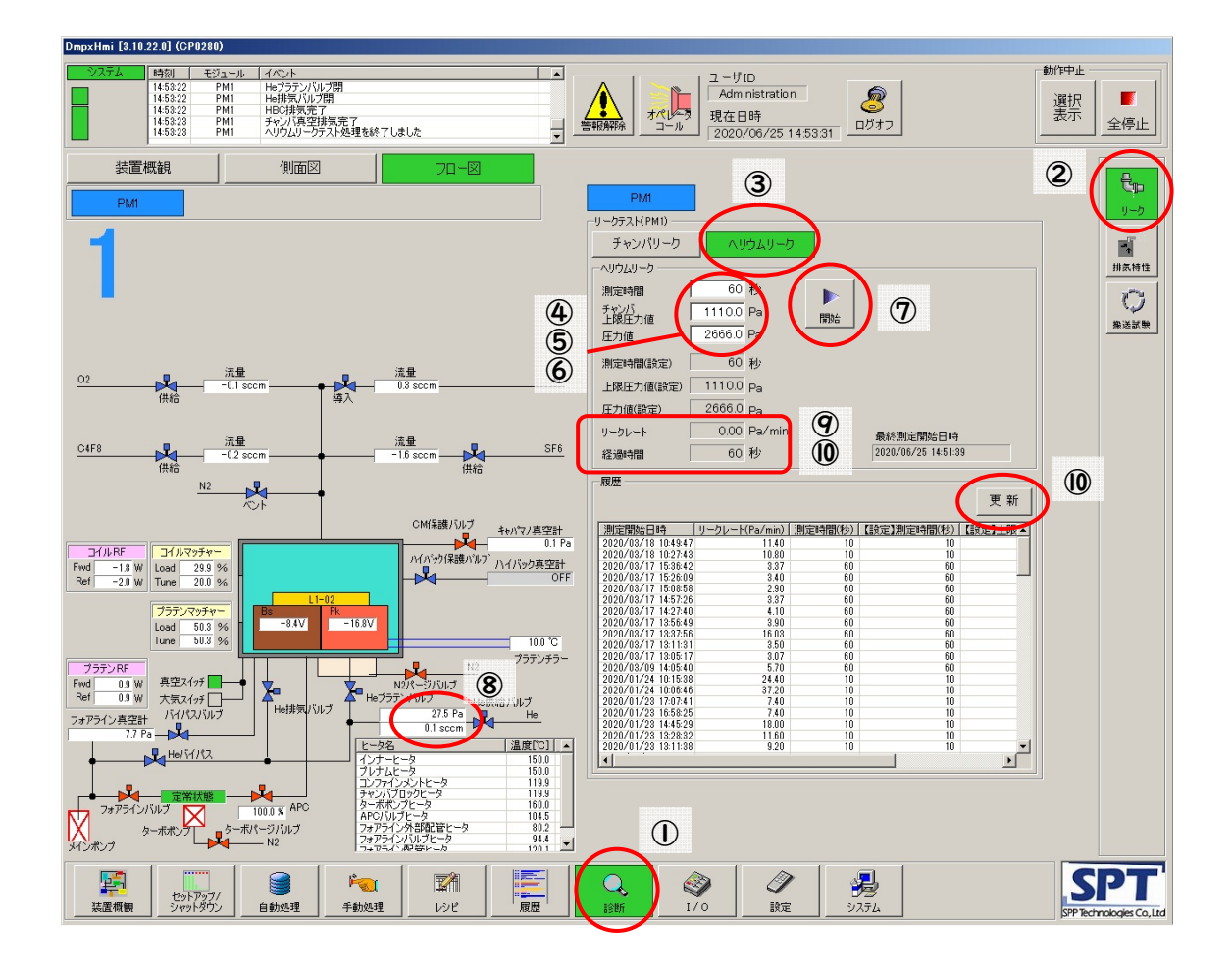

#### **7. プロセスの実⾏**

- 7-1 ①「手動処理」をクリック。
- 7-2 ②「プロセス」をクリック。
- 7-3 実行するレシピを③「選択」で開く別ウィンドウから選択する。
- 7-4 ④「開始」をクリック。これでプロセスが始まる。プロセスが終わるまで待つ。
- 7-5 この時画面に表示されている各測定値をデータシートに転記する。
	- ※ 「一時停止」をクリックするとプロセスが一時中断される。
	- ※ 「再開」をクリックすれば中断したところから再びプロセスが実行される。
	- ※ 「スキップ」をクリックするとレシピ設定のところで設定したステップが1ステ ップだけスキップされる。1ステップしかないレシピの場合に「スキップ」をク リックすれば、プロセスが終了することになる。

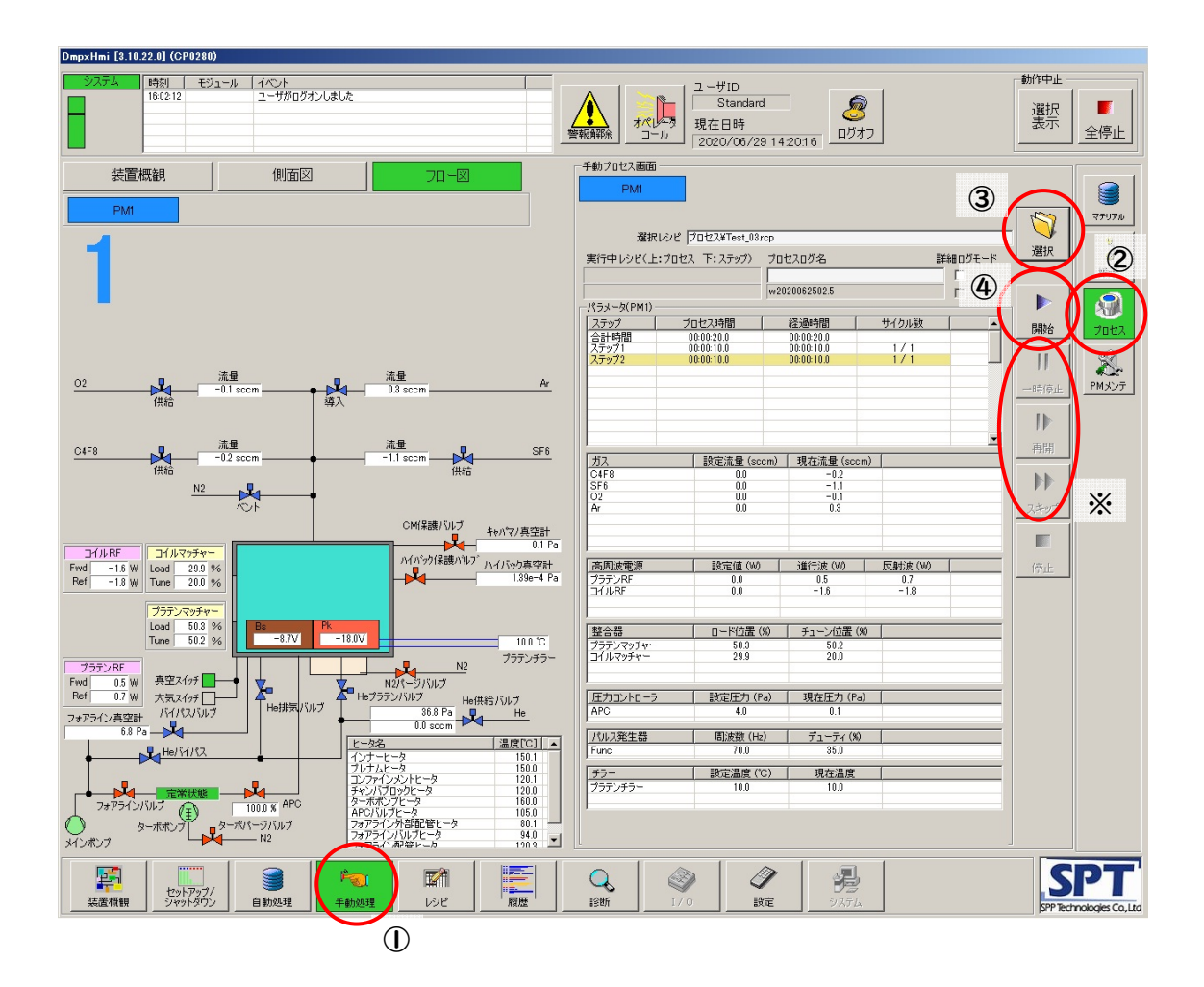

#### **8. ウェハの取り出し**

- 8-1 プロセスが終了しており操作ウィンドウ左上のランプマークが緑色に点灯している 事を確認後、ウェハまたはチップをプロセスチャンバからロードロック内に移動させ る。①「搬送」をクリック。
- 8-2 搬送元の②「PM1」をクリック。
- 8-3 搬送先の③「ロードロック」を (slot 1 または slot 2) を選択。
- 8-4 ④「搬送」をクリック。ランプマークが緑色の点灯に変わるまで待つ。

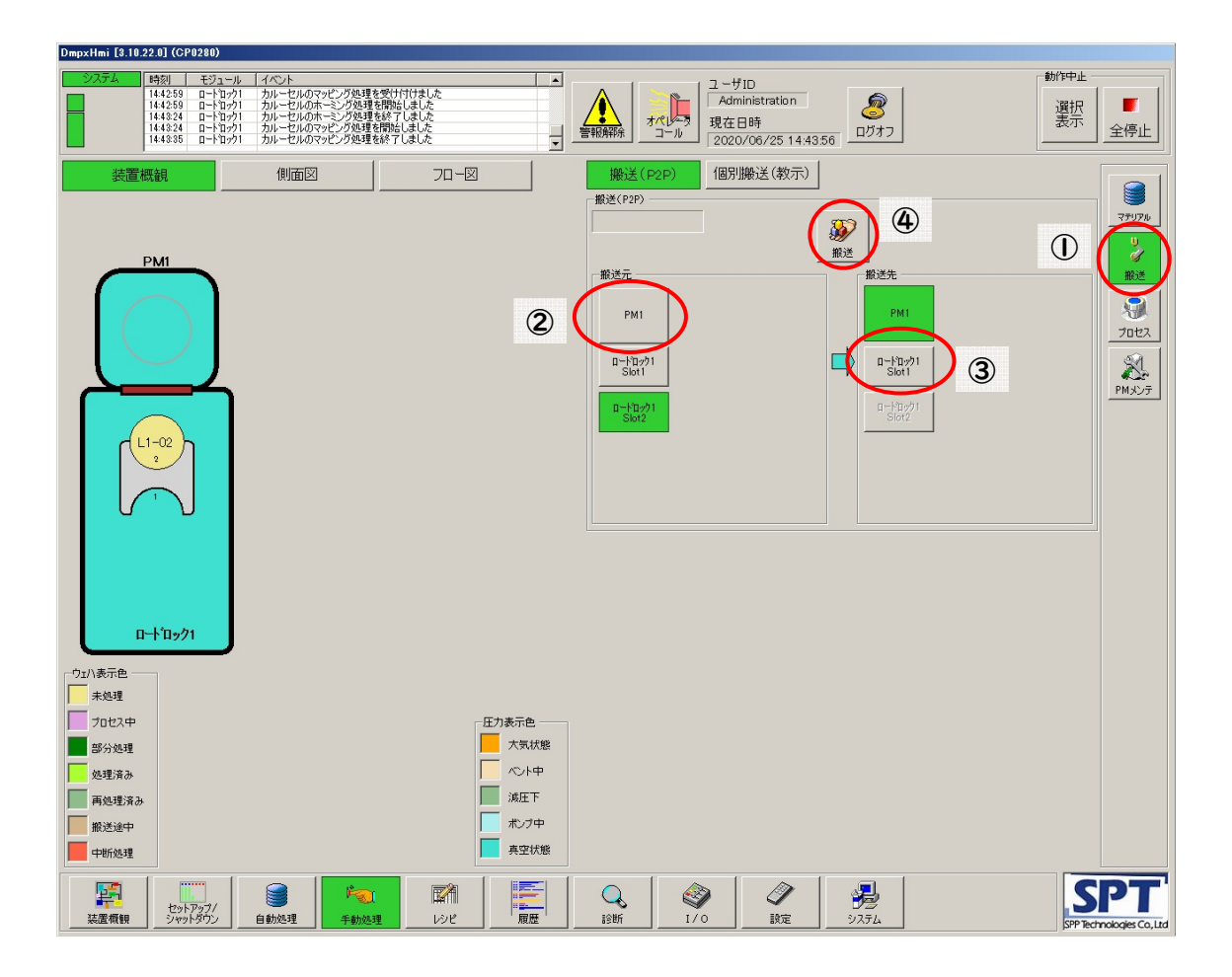

- 8-5 ロードロック内を大気解放するために⑤「マテリアル」、⑥「大気開放」をクリック。 ウィンドウ左上のランプマークが緑色の点滅から点灯に変わるまで待つ。大気解放が 終わると蓋が少し開く。その後蓋を手で押し上げ、「台座」からウェハまたはチップ の載った専用トレーを取り出す。
	- ※ 続けて使用する場合は 5-3 へ。その場合、5-3 の「大気開放」をクリックする必 要は無い。
- 8-6 ロードロックの蓋を閉めて「レバー」をロックする。
- 8-7 ⑦「真空引き」をクリック。
- 8-8 ウェハレスクリーニング(次ページ)を行う。
- 8-9 再び使用する場合も使用を終了する場合でも操作ウィンドウ左上⑧のシステムラン プ、その下の 2 つの四角(プロセスチャンバとロードロックを表している)ランプが 緑色に点灯している事を確認。ここが点滅中の場合は何かプロセスが進行している最 中である事を示しているので、それが終了して通常の点灯状態へ移行するのを待つ。 非点灯の場合はその部分が停止している事を示し、「装置セットアップ」の必要があ るので装置の責任者に連絡すること。

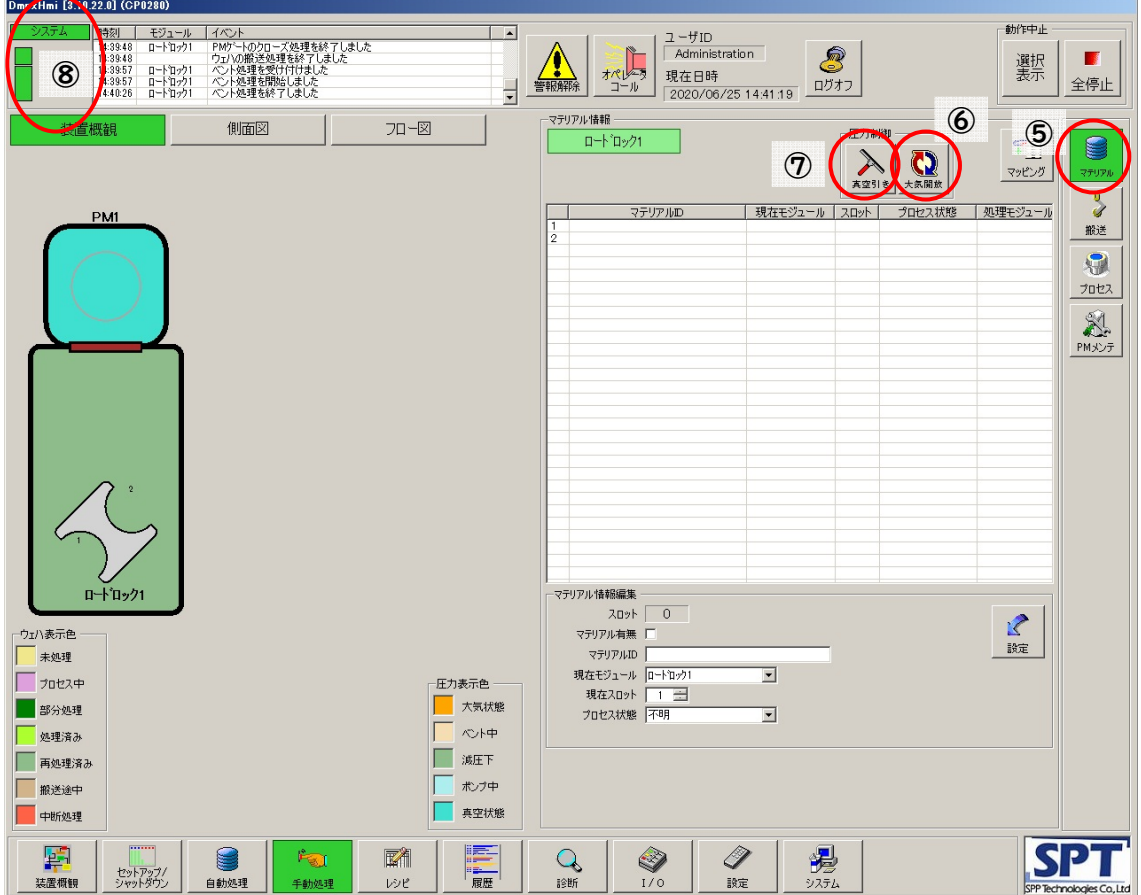

#### **9. プロセスチャンバ内 O2クリーニング(ウェハレスクリーニング)**

- ※ プロセス安定性およびパーティクル対策として、ウェハエッチング処理後は必ず O2 ク リーニングを実施する。
- ※ O2 クリーニングはウェハレスで実施可能。ただしメタルマスク使用の場合は、ダミー ウェハを挿入して O2 クリーニングを実施する。
- 9-1 ウェハレスの場合、「7. プロセスの実行」から。ダミーウェハを使う場合、5-3~5-10 の手順でダミーウェハをチャンバ内に搬送する。
- 9-2 7-3 でメニューから「プロセスレシピ」フォルダ内の「**O2clean.rcp**」を選択する。
- 9-3 ウェハレスの場合、以上で終了。ダミーウェハを使う場合、8-7 まで進め、ダミーウェ ハを取り出して終了。

#### **10. プロセスガス供給ラインの閉栓**

- 10-1 使用したガス (通常は SF<sub>6</sub>、C<sub>4</sub>F<sub>8</sub>、He、Ar、P-N<sub>2</sub>、O<sub>2</sub>) の①「バルブ (1 号機)」と 元栓に近い②「バルブ」、③「元栓」を閉める。
	- ※ ①「ボンベから遠いバルブ」→②「ボンベに近いバルブ」→③「ボンベの元栓」 の順に閉めること。
- 10-2 このとき各ガスの残圧をチェックし、ICP-RIE (2 号機)の作業台に置いてあるガスボ ンベ残圧点検表に記入すること。
- 10-3 同時に ICP (プレデウス)利用報告に記入して作業を終了する。

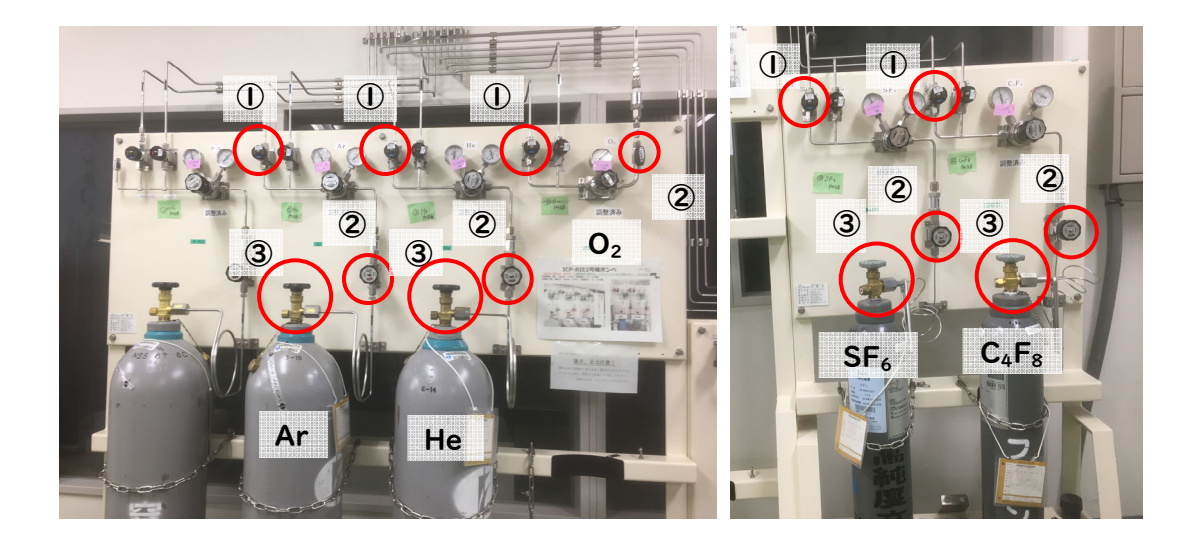